# Visuel præsentation af DJI

Phantom 3 standart

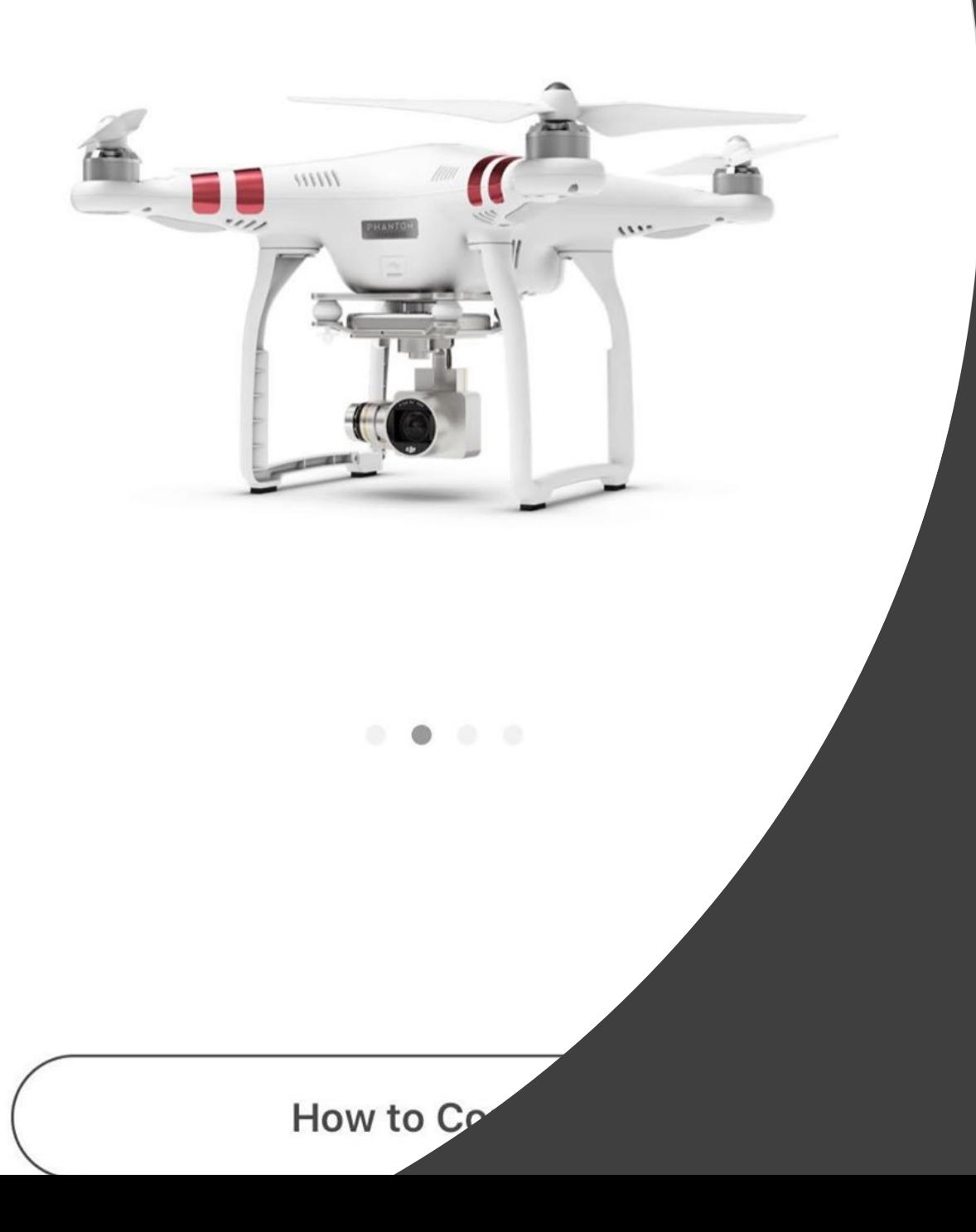

Start systemet – Appen DJI GO, starter vi med at oprette en bruger for at komme ind på start systemet, hvor man kan se de forskellige starts funktioner som beskrevet i TRINmodellen under teknologiske systemer. 

# Equipment

Den første funktion vi har er "Equipment" hvor man kan gå ind og vælge sin drone

#### Incredible AutoEdit Videos

After each shoot, an AutoEdit of your shots will be made for you to share.

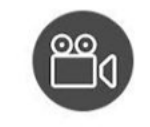

Easy to Use

Automatically create a shareable video with your shots.

+ Create

Den anden funktion vi kan se på startskærmen er "Editor" som er et redigeringsprogram for dronen

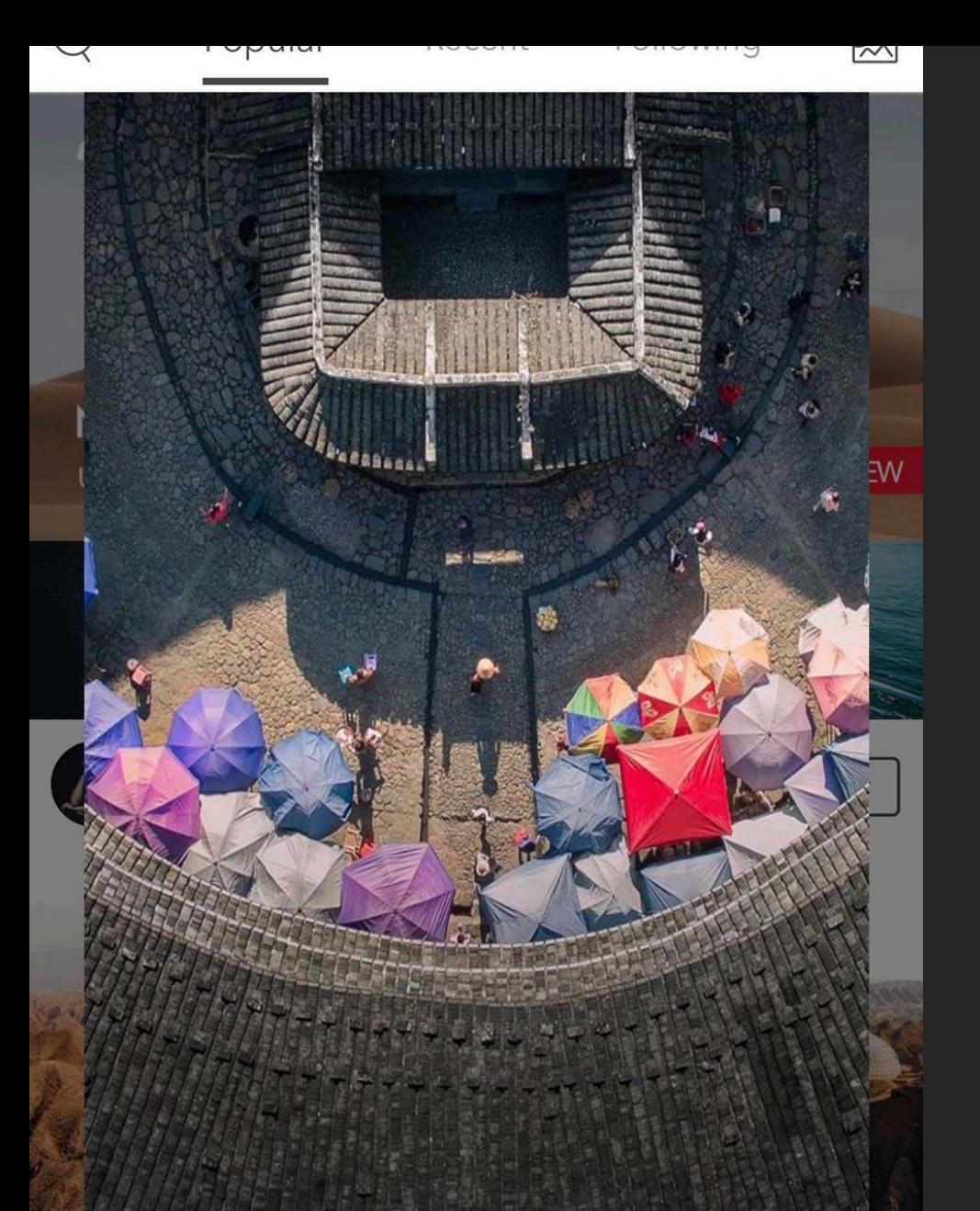

# Den sidste er ''Skypixel'' hvor man kan dele sine projekter.

### **CONNECTING CREATIVITY**

Join SkyPixel and explore the world from a new perspective

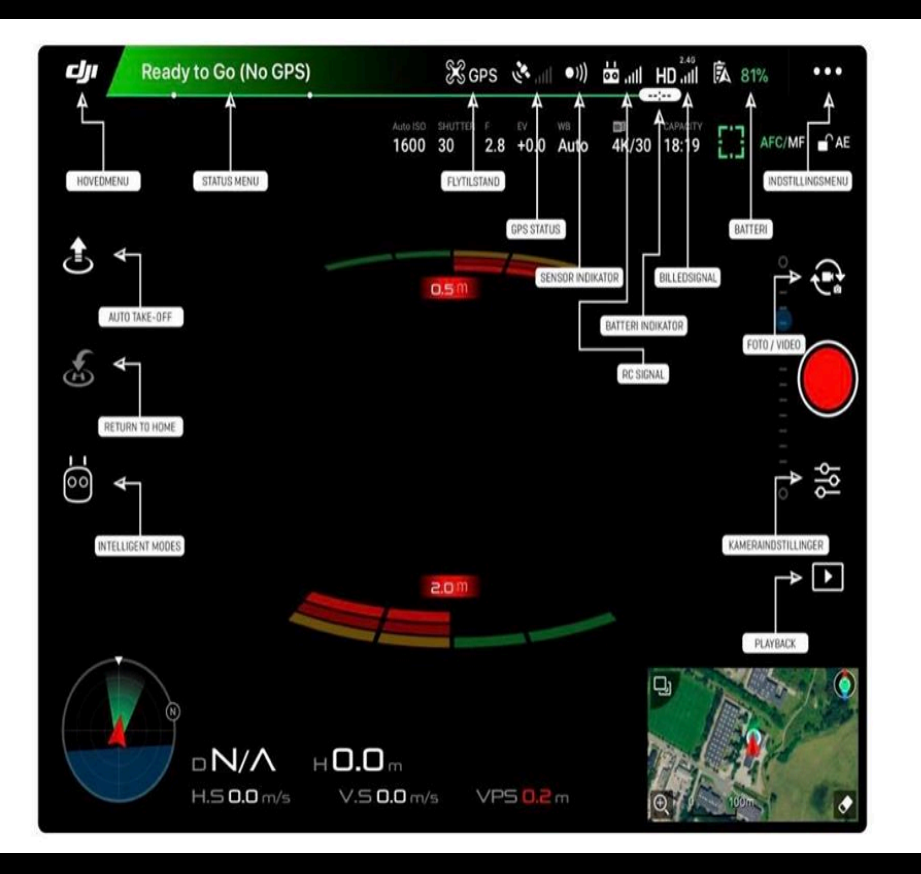

## Aircraft-status

• Her under kan man se et klart overblik over dronens status, hvor man kan se GPS status, sensor, billede signal og sit preflight check. 

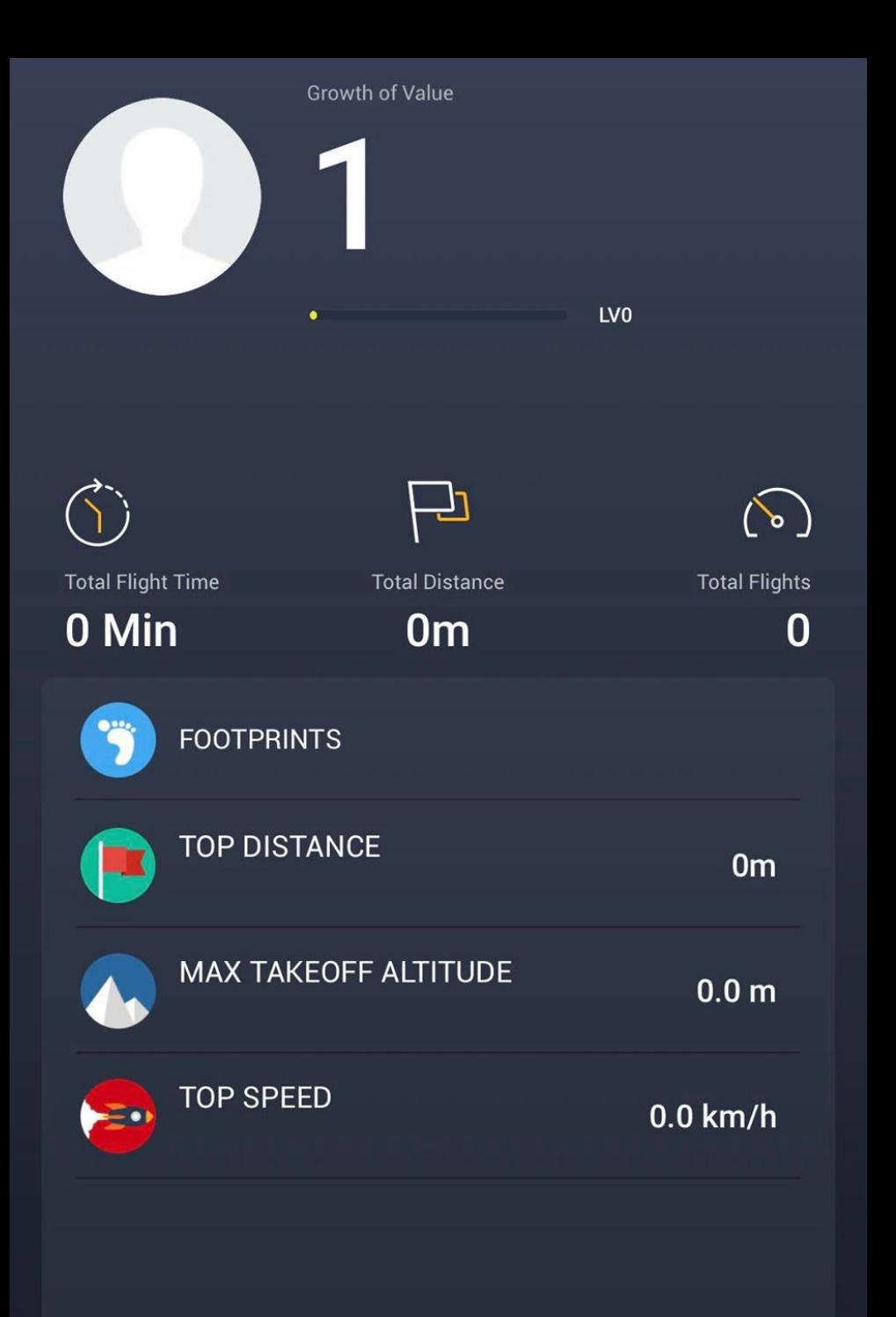

Der er et lille drone ikon på appen, i venstre hjørne, hvor man kan se sin top afstand, maksimale fart og maksimale højde.

• Men før vi bruger denne er vi nødt til at få en introduktion til til hvordan man tilslutter dronen og får den startet. 

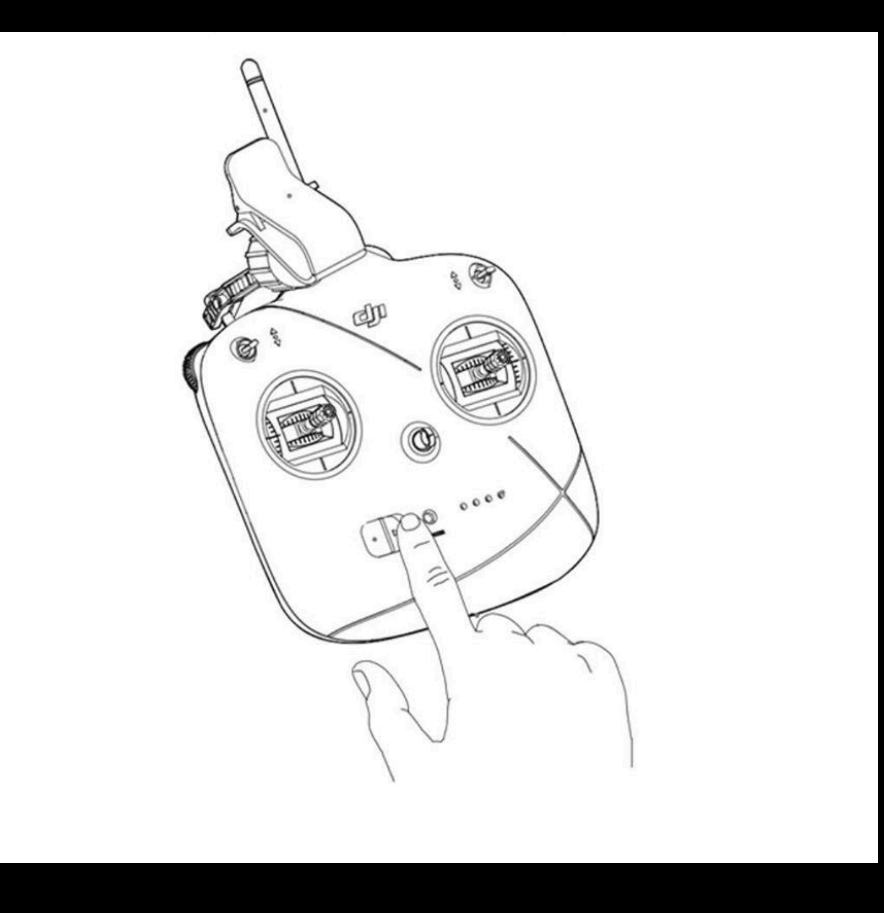

Der er en introduktion i appen, som en hjælpende hånd til brugeren, til hvordan man tilkobler remote controlleren til dronen.

• For at tænde remote controlleren, skal du som vist, skubbe on-knappen til højre.

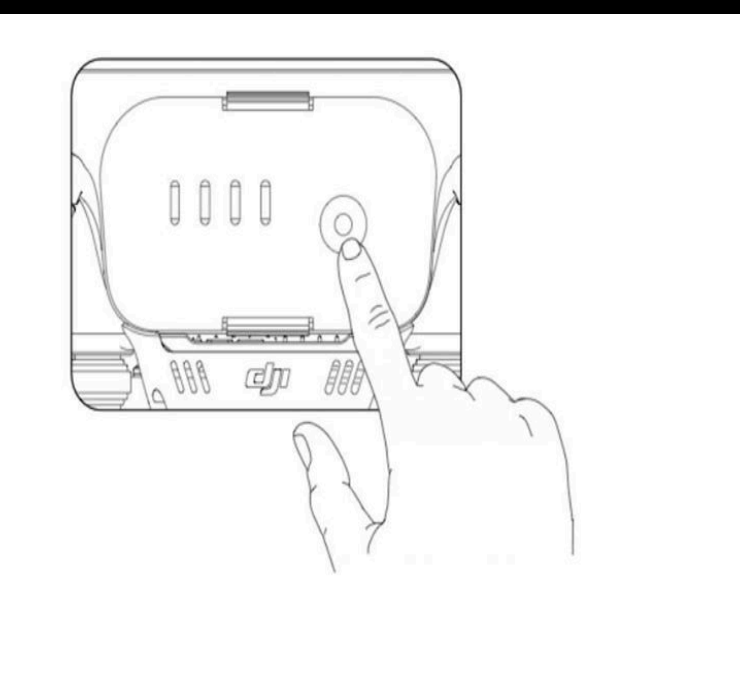

# Aircraft batteri

• For at tænde batteriet for dronen, skal du holde powerknappen nede I 2 sek.

#### 3

#### Connect your Mobile Device

On your mobile device, select 'PHANTOM3\_XXX' from the Wi-Fi networks and enter the default password '12341234'.

PHANTOM3\_XXX

 $\widehat{\bm{\tau}}$ 

# Connect your device

• For at tilslutte dronen til via. Appen skal man som vist på illustrationen, tilslutte sit netværk til dronen

- The World Leader in Camera...adcopters for Aerial Photography

#### FLY SAFE GEO ZONE MAP

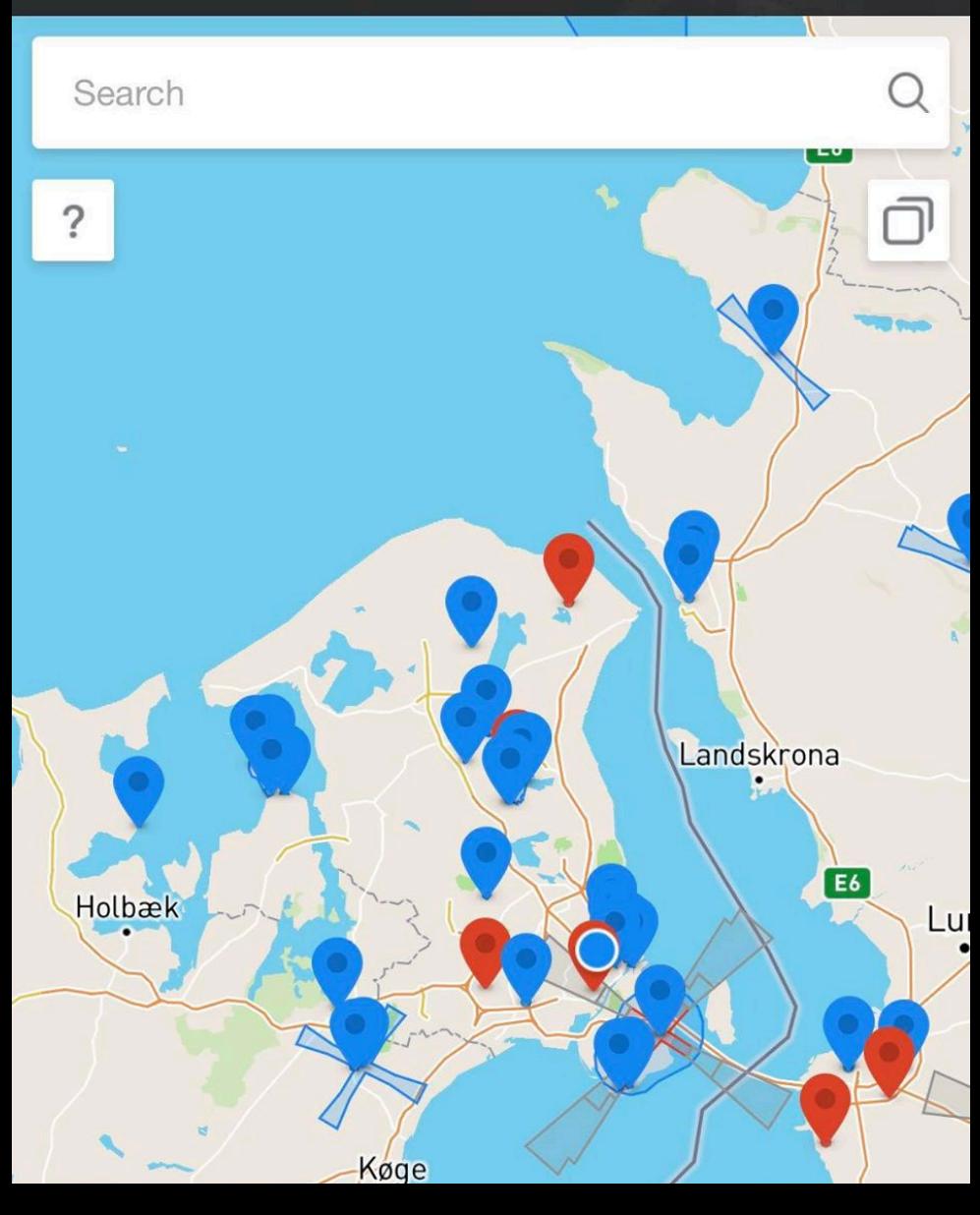

Når man så har fået den startet, kan man nu se dronen inde på appen og gå tilbage til startssiden, og bruge de forskellige funktioner

• Man kan nu gå I gang, med at flyve med dronen, frit på alle de blå punkter, på mappen som man finder under GEO zones I appen.